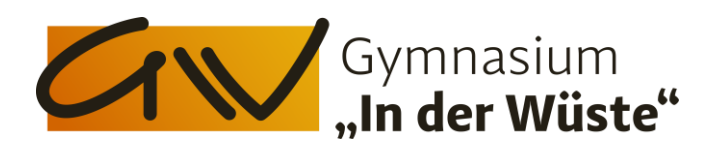

# Tipps & Tricks für Videokonferenzen unter IServ

### 1. Browser-Unterstützung

Das Wichtigste ist, dass eine aktuelle Version des Browsers vorliegt (eventuell vorher aktualisieren).

### Windows:

Für das beste Erlebnis sollte man als Browser Chrome, Firefox oder den aktuellsten Edge einsetzen. Diese Browser werden offiziell vollständig unterstützt. Vielfach wird aber Chrome als beste Variante bezüglich Ton und Handhabbarkeit bezüglich geteilter Inhalte empfohlen.

### Apple:

Bei einem Applegerät muss eine aktuelle Version von Safari genutzt werden (andere Browser sind hier nicht möglich). Auf Mobilgeräten wie dem IPad kann grundsätzlich der Bildschirm nicht freigegeben werden (über Umweg aber möglich: siehe Punkt 4).

### 2. Einschränkungen der Teilnehmerrechte

Es bietet sich an, folgende Teilnehmerrechte über das Zahnrad rechts neben Teilnehmer einzuschränken:

- 1. Zur Verminderung der Datenmenge, die bei den Schülern ankommt: Auf diese Weise werden Teilnehmer mit schlechter Internetverbindung weniger häufig aus der Konferenz geworfen. Vorteil ist, dass die Lehrkraft die Schüler aber alle sehen kann.
	- Webcams anderer Teilnehmer sehen: Nur Moderatoren können Webcams sehen. Andere Teilnehmer sehen nur sich selbst und den Moderator.
- $2. Zur$ Überwachung möglicher besseren Schüleraktivitäten:

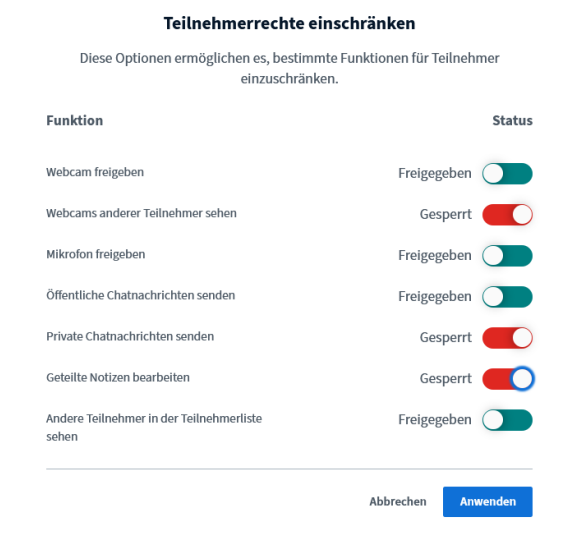

Private Chatnachrichten senden: Nur Moderatoren können im privaten Chat schreiben.

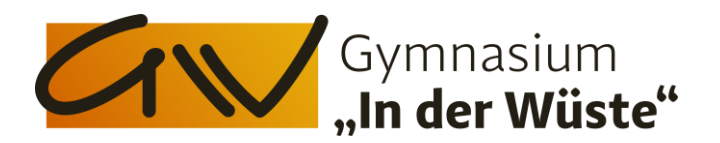

eventuell, falls nicht genutzt:

· Geteilte Notizen bearbeiten: Nur Moderatoren können die geteilte Notiz bearbeiten.

# 3. Inhalte teilen: Videos & Audiodateien

Normalerweise kann man nur externe Videos von verschiedenen Plattformen (Youtube, Vimeo, Instructure Media, Twitch und Daily Motion) teilen und gemeinsam in der Videokonferenz sehen. Die Wiedergabe ist dann fast zeitgleich.

Andere Video- und Audiodateien, z.B. zum Lehrbuch, können normalerweise nicht gezeigt werden. Die Funktion "Bildschirm teilen" überträgt nur das Bild, nicht den Ton.

Es gibt aber einen Umweg, über den es doch möglich ist. Es funktionieren diverse Dateiformate:

• Audiodateien: mp3, ogg • Videodateien: mp4, mv4, webm

Für das beschriebene Vorgehen müssen die Video- bzw. Audiodateien online abgelegt werden und müssen dort direkt zugänglich sein.

Kurzgefasst muss die Datei in einer Cloud verfügbar gemacht und über die Teilen-Funktion ein Link zu dieser Datei erstellt und kopiert werden. Dieser Link wird anschließend ganz normal in der BBB-Funktion "Externes Video teilen" eingefügt. Wenn der Link genommen wird, erscheint der Button "Neues Video teilen" in dunkelblau und kann angeklickt werden.

Dropbox als kostenlose Variante funktioniert dabei beispielsweise gut:

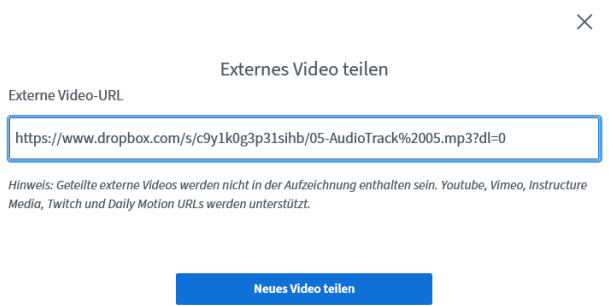

# 4. Den Bildschirm des IPads teilen

Wie gesagt, den Bildschirm des IPads direkt zu teilen, geht leider nicht. Es gibt aber einen Workaround:

Man kann den Bildschirm des Mobilgeräts auf den PC streamen - und von dort aus das Fenster in der Videokonferenz teilen.

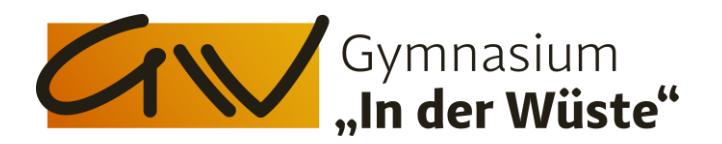

Wie das genau geht, ist abhängig von Tablet- und Desktop-Betriebssystem.

Apple - Variante 1:

- Man benötigt nur den Quicktime Player 10 und ein Lightning-Kabel. Zunächst verbindet man das iPad mit dem Mac.
- Als nächstes öffnet man den Quicktime-Player und wählt: unter "Ablage" den Punkt "Neue Video-Aufname".
- Es öffnet sich ein Fenster mit dem Kamerabild i.d.R. das der integrierten FaceTime-Kamera.
- In der Mitte des Fensters finden sich einige Steuerungs-Buttons, wie z.B. ein Aufnahmeknopf. Rechts neben diesem Aufnahmeknopf kann man durch Klick auf das kleine Dreieck eine andere Kamera wählen. Dort wird auch das angeschlossene iPad aufgeführt. Wählt man dieses aus, wird der Bildschirm des iPads auf den Mac übertragen.
- Den Aufnahmeknopf selbst braucht man nicht zu betätigen.
- Dieses Fenster kann man wie bekannt über die "Bildschirm-teilen"-Funktion in der BBB-Konferenz freigeben.

### Windows

• Von iOS auf Windows benötigt man Zusatzsoftware wie Airserver, LetsView oder **5KPlayer.** Die letzten beiden Programme davon sind kostenfrei.

Diese Programme machen aus dem PC einen AirPlay-Empfänger, so dass der iPad-Bildschirm drahtlos übertragen werden kann.

Eine genaue Anweisung findet sich hier: https://lehrerfortbildungbw.de/st\_digital/medienwerkstatt/dossiers/bbb/technik/08-tippstricks/03-tablet $ios/$ 

### **WICHTIG:**

Die drei verlinkten Programme lassen sich auch unter MacOS nutzen (Variante 2).

Auf diese Weise lassen sich die Apps des IPads auch in Videokonferenzen nutzen, z.B. Goodnotes zur Erstellung von Tafelbildern oder Bearbeitung von Arbeitsblättern. Vorteil gegenüber dem Whiteboard in der Videokonferenz, das ja auch beschrieben werden kann, ist, dass Unterrichtsinhalte nach Beendigung der Konferenz noch zur Verfügung stehen, wohingegen die Präsentation im Anschluss gelöscht ist.

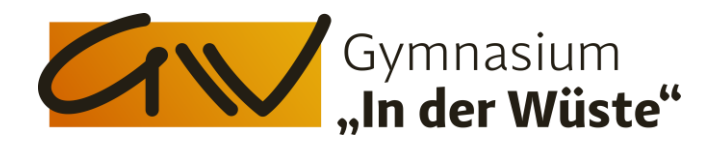

# 5. Tipps zur Anwesenheitskontrolle:

Man kann die Teilnehmernamen speichern: man lädt eine Textdatei mit den Namen aller Teilnehmer herunter. Dies ist natürlich auch mehrfach möglich (Anfang und Ende der VK z.B.).

Zudem bietet es sich an, am Anfang der Konferenz einmal jeden Schüler mit Namen zu begrüßen, der dann auch antworten muss, um zu gewährleisten, dass jeder Schüler auch ohne Tonprobleme an der Videokonferenz teilnehmen kann. Auf diese Weise ist eine mögliche mündliche Mitarbeit von jedem Schüler sichergestellt.

- Alle Statusicons löschen
- Alle Teilnehmer stummschalten
- Alle Teilnehmer außer den Präsentator stummschalten
- Teilnehmernamen speichern
- $\triangle$  Teilnehmerrechte einschränken

**B** Gruppenräume erstellen CO Untertitel schreiben

#### **Quellen:**

https://lehrerfortbildung-bw.de/st\_digital/medienwerkstatt/dossiers/bbb/technik/ https://iserv.de/doc/modules/videoconference/